# D<sub>2</sub>L Tutorials

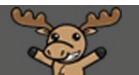

## Sharing Badges to your Profile in D2L

This tutorial describes how to share badges you earn in a course to your D2L profile, so other users and instructors can view your achievements. **Note**: This option is only available in courses where a badge has been created and linked to the completion or mastery of a skill or quiz.

For further information or assistance, go to our [Team Dynamix Support portal](https://camosun.teamdynamix.com/TDClient/67/Portal/Requests/ServiceCatalog?CategoryID=522) and click the appropriate Category to submit a ticket.

#### **Steps**

- 1. Go to [Camosun.ca,](https://camosun.ca/) and log into D2L.
- 2. Go to your course site on D2L.
- 3. Click on the **MyTools** drop-down menu, then select **Awards**. Alternatively, you might also find **Awards** on the course **navigation bar**.

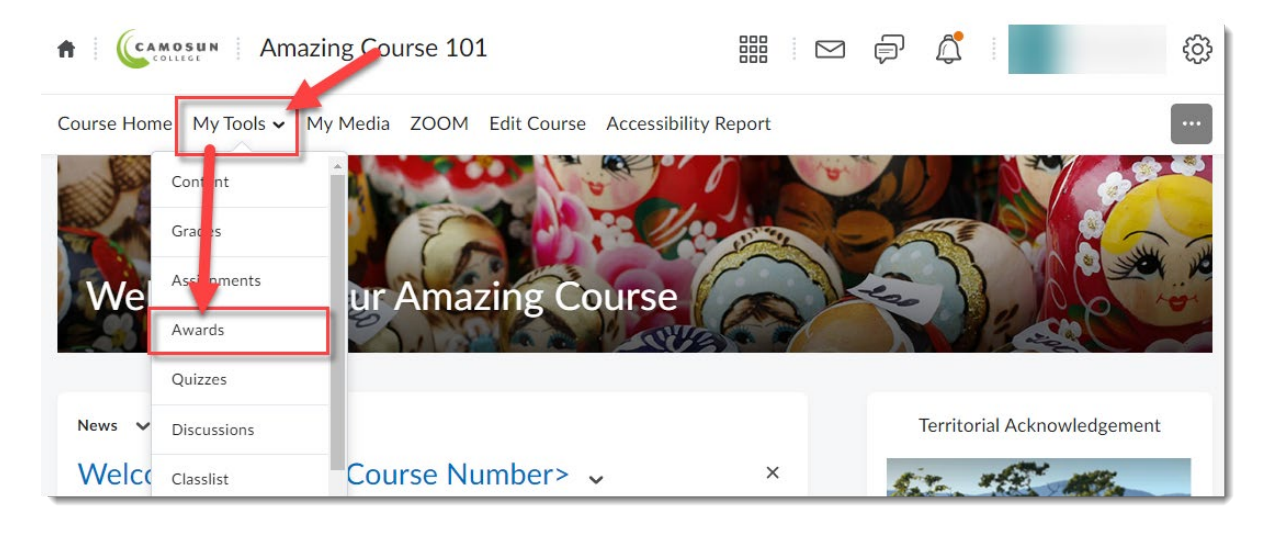

4. In the **MyAwards** tab, click **Share** on the course Badge you would like to share.

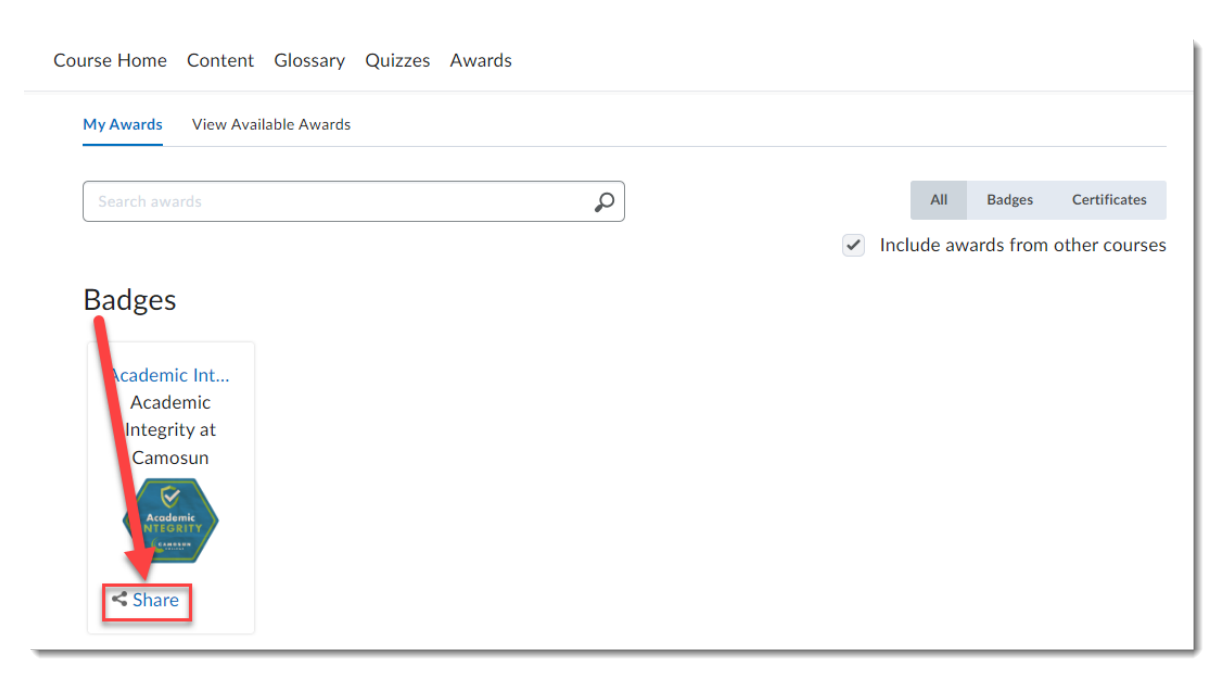

5. In the popup window click **Share to Profile**. Then click **Close**.

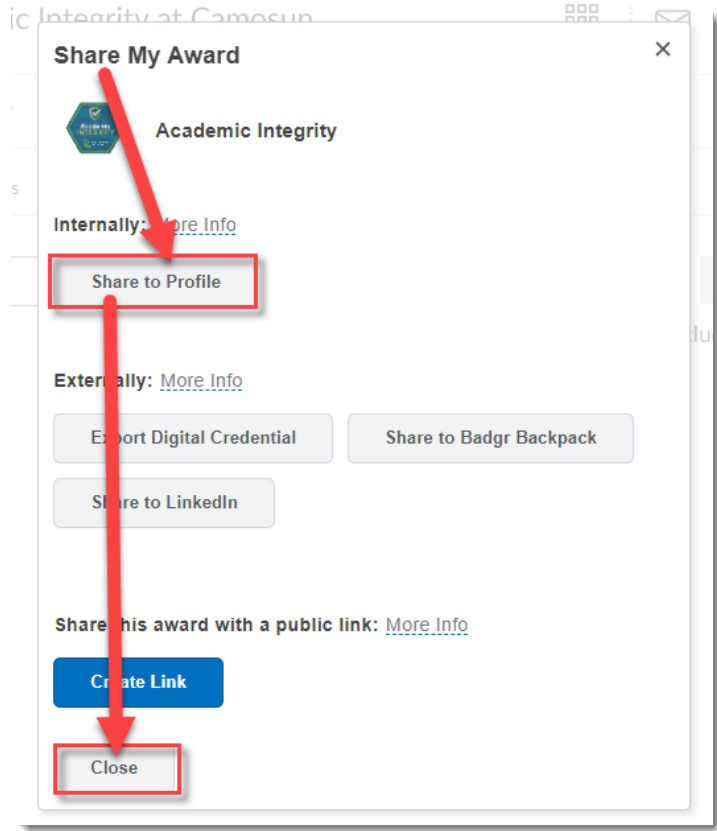

 $_{\odot}$ This content is licensed under a [Creative Commons Attribution 4.0 International Licence.](https://creativecommons.org/licenses/by/4.0/) Icons by the [Noun](https://creativecommons.org/website-icons/) Project. 6. Now, your instructors and fellow students can see your award/badge by clicking on your picture in a D2L course **Classlist**.

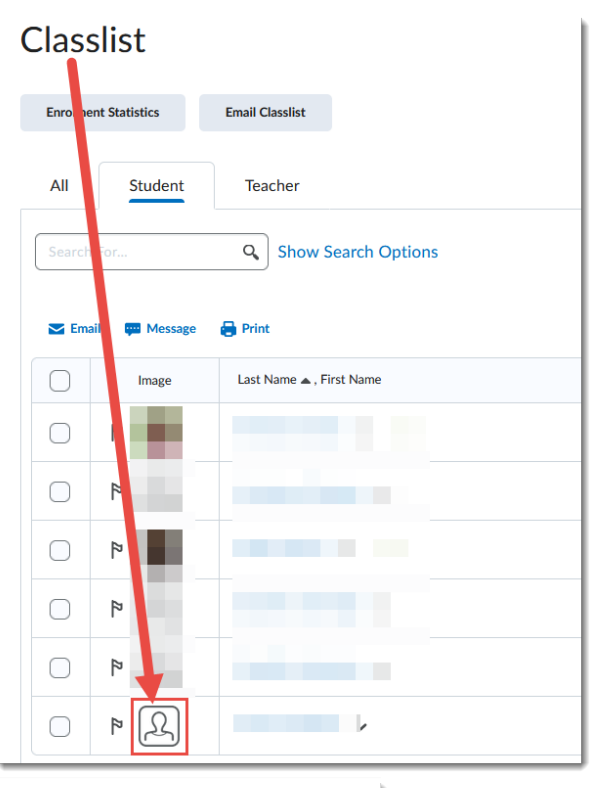

#### **View User Profile**

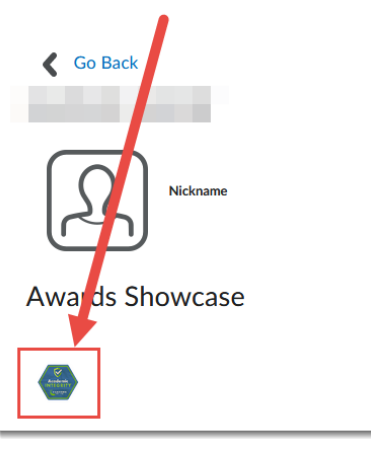

### Things to Remember

• If you do not see **Awards** linked in your D2L course, your instructor may not be using the **Awards** tool. Check with your instructor to make sure they have enabled Awards in your course.

This content is licensed under a [Creative Commons Attribution 4.0 International Licence.](https://creativecommons.org/licenses/by/4.0/) Icons by the [Noun](https://creativecommons.org/website-icons/) Project.

 $^\circledR$